# Phonak **Target 7.0**

# Guida al fitting di Phonak Target

L'uso del software di fitting Phonak Target è destinato ad Audioprotesisti qualificati allo scopo di configurare, programmare e adattare gli apparecchi acustici alle esigenze specifiche dei clienti. Questa guida spiega dettagliatamente come si esegue il fitting di apparecchi acustici con il software Phonak Target. Inoltre nella schermata di avvio di Phonak Target è disponibile anche la sezione [News].

Per le sequenti funzioni presenti in Phonak Target, sono disponibili quide al fitting specifiche (\*in determinati Paesi): Modalità Junior Supporto remoto Phonak\* Phonak Target/ALPS\* **TargetMatch Tinnitus balance** Verifica

# Sommario

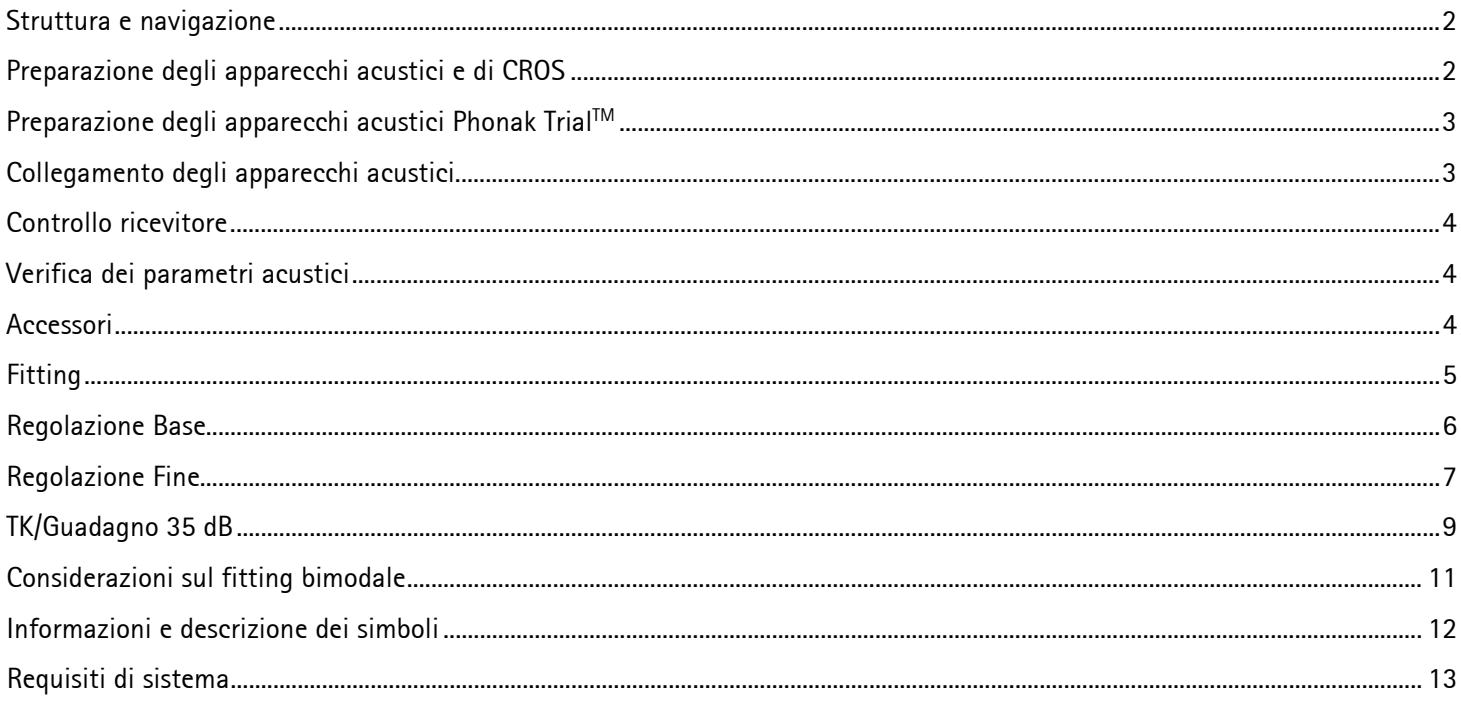

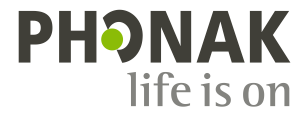

 $\mathbf{i}$ 

# <span id="page-1-0"></span>**Struttura e navigazione**

Tramite le tre schede **[Cliente]**, **[Apparecchi]** e **[Fitting]** e la barra in alto è possibile navigare facilmente attraverso le varie funzioni e ottenere informazioni sullo stato del sistema.

La barra in alto mostra lo stato del fitting e offre inoltre collegamenti rapidi.

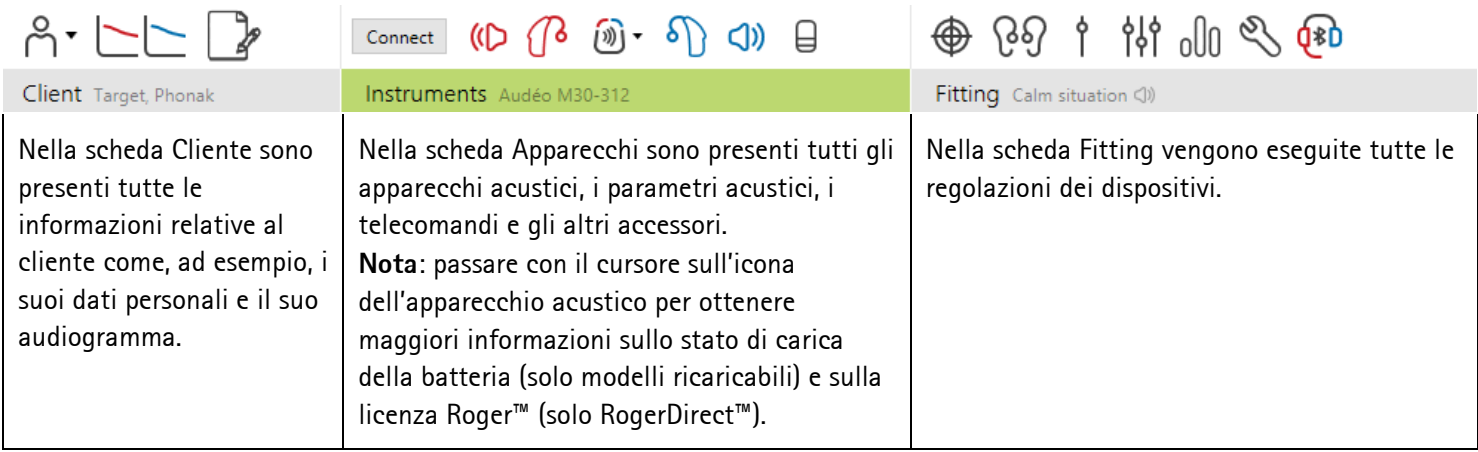

# <span id="page-1-1"></span>**Preparazione degli apparecchi acustici e di CROS**

#### **iCube II/Noahlink Wireless**

Non occorre collegare cavetti agli apparecchi acustici. Basta inserire la batteria e accendere l'apparecchio acustico chiudendo il vano batteria. Per i modelli ricaricabili, accendere l'apparecchio acustico.

**Nota:** per il fitting di CROS II o CROS B usare iCube II per una regolazione fine più veloce e una dimostrazione istantanea del sistema CROS.

Il fitting di CROS II può essere eseguito soltanto con apparecchi acustici Venture. Il fitting di CROS B può essere eseguito con apparecchi acustici Belong (eccetto modelli ricaricabili). Il fitting di CROS B-R può essere eseguito soltanto con apparecchi acustici Phonak Audéo B-R.

#### **NOAHlink o HI-PRO**

Collegare i cavetti di programmazione agli apparecchi acustici e al dispositivo di fitting.

Per i fitting di CROS, non è possibile fare una dimostrazione delle funzioni di CROS con i cavetti collegati.

# <span id="page-2-0"></span>**Preparazione degli apparecchi acustici Phonak TrialTM**

Gli apparecchi acustici Phonak Trial offrono la possibilità di modificare i livelli di performance di un dispositivo. Fare clic su **[Trial & Strumenti]**, selezionare **[Apparecchi acustici Trial]** e quindi **[Configura]** per iniziare.

**Nota:** gli apparecchi acustici Phonak Trial non sono disponibili nei modelli Phonak Virto.

Selezionare il livello di performance desiderato e premere **[Continua]**. Una volta completato il processo, i dispositivi sono pronti per essere regolati in

# <span id="page-2-1"></span>**Collegamento degli apparecchi acustici**

una sessione di fitting.

Aprire la sessione di fitting e controllare che sia visualizzato il dispositivo di fitting corretto. Per cambiare il dispositivo di fitting, utilizzare la freccia rivolta verso il basso posizionata accanto al dispositivo di fitting nella barra in alto.

Per avviare il fitting fare clic su **[Connessione]**. Nella barra in alto appariranno gli apparecchi acustici collegati.

Per i dispositivi a connettività diretta, appariranno automaticamente i dispositivi disponibili per l'accoppiamento.

#### **Nota:**

- se un apparecchio non viene individuato, aprire/chiudere il coperchio vano batteria oppure spegnere/accendere gli apparecchi acustici ricaricabili per metterli in modalità accoppiamento.
- Premere il pulsantino o il tasto multi-funzione sull'apparecchio acustico per evidenziarlo nell'elenco quando sono disponibili vari apparecchi o per confermare il lato da assegnare ad un cliente.
- I dispositivi i cui fitting sono stati eseguiti insieme in precedenza vengono rilevati come una coppia collegata.

Per tutti i nuovi fitting verrà fornito un livello di esperienza cliente consigliato, basato sulle informazioni della sessione di fitting disponibili.

I dati dell'audiogramma di NOAH verranno automaticamente importati in Phonak Target e presi in considerazione per il pre-calcolo. In una versione indipendente di Phonak Target, inserire l'audiogramma nella scheda **[Audiogramma]**.

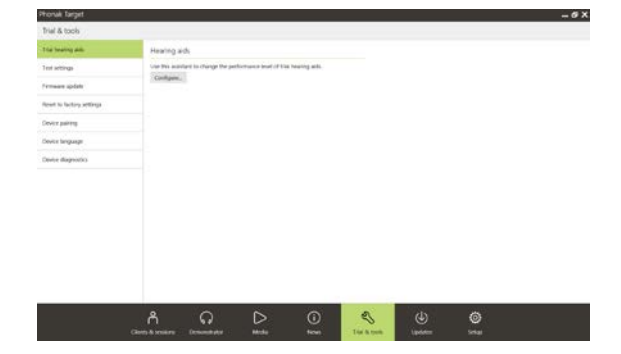

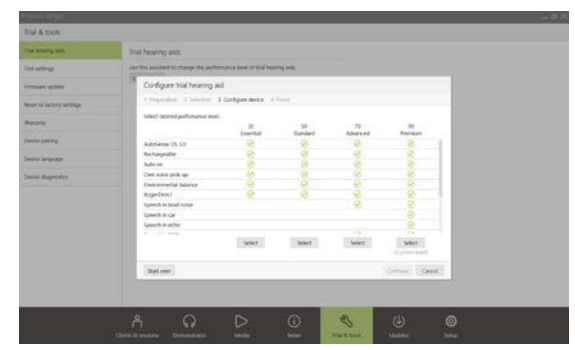

D

Connessione

78 ᠗ • ေ ।

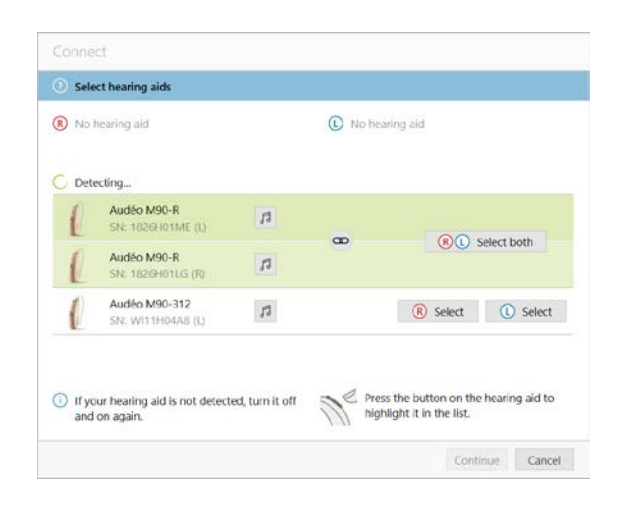

# <span id="page-3-0"></span>**Controllo ricevitore**

Quando si collegano i dispositivi per la prima volta, Phonak Target controlla se il ricevitore collegato su un apparecchio acustico RIC corrisponde a ciò che è stato selezionato nella schermata **[Parametri acustici]**.

Se c'è un errore, Phonak Target lo comunica e richiede di controllare il ricevitore. È possibile cambiare il ricevitore oppure modificare la selezione del parametro acustico.

Per avviare una verifica del ricevitore, fare clic su **[Controllo]** nella schermata **[Parametri acustici]**.

**Nota:** applicabile solo agli apparecchi acustici RIC sulla piattaforma Belong, Marvel o Paradise.

#### <span id="page-3-1"></span>**Verifica dei parametri acustici**

Phonak Target unisce automaticamente i parametri acustici quando sono gli stessi. È possibile visualizzare, modificare o separare i parametri acustici in qualunque momento.

Fare clic sulla scheda **[Apparecchi] > [Parametri acustici]**. Inserire o confermare i dati di accoppiamento corretti.

Se disponibile, inserire il codice di accoppiamento. Questo codice è stampato sull'auricolare personalizzato Phonak del cliente. Il codice di accoppiamento si propagherà automaticamente con i parametri acustici individuali del cliente.

#### <span id="page-3-2"></span>**Accessori**

A seconda degli apparecchi acustici collegati, Phonak Target è in grado di identificare automaticamente gli accessori collegati durante la sessione di fitting. Gli accessori compatibili sono visualizzati nella barra in alto accanto agli apparecchi acustici collegati.

È possibile anche selezionare manualmente gli accessori nella scheda **[Apparecchi] > [Accessori]**.

Durante la procedura di salvataggio, nella finestra di dialogo vengono elencati gli accessori.

**Nota:** quando si esegue lo streaming dagli accessori, CROS si scollega automaticamente. CROS si ricollega automaticamente alla fine dello streaming.

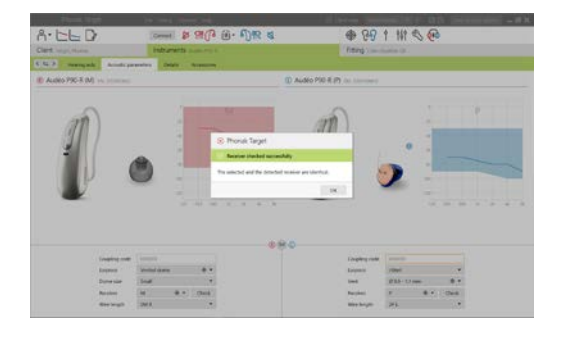

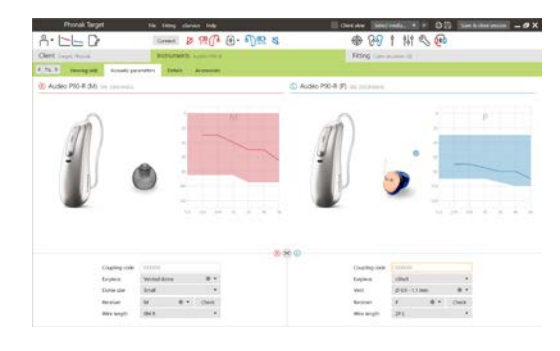

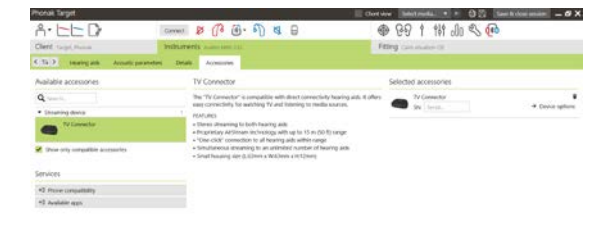

# <span id="page-4-0"></span>**Fitting**

Fare clic su **[Fitting]** per accedere a **[Feedback & real ear test]**.

Questo feedback test può essere eseguito su entrambe le orecchie o su un solo orecchio per volta. Fare clic su **[Dx]** / **[Avvia entrambi]** / **[Sx]** per iniziare il test.

**Nota:** durante una Sessione di supporto remoto Phonak non è possibile eseguire il feedback test.

Per utilizzare i risultati del test per calcolare anche la RECD prevista e le impostazioni dei parametri acustici, selezionare la casella di spunta **[Usa risultati test per predire la ventilanzione]**. La casella di spunta sarà disponibile solo se il sistema è in grado di compiere la stima della ventilazione.

**Nota:** negli apparecchi acustici Phonak Paradise è disponibile la sovraregolazione della soglia del feedback per aumentare ulteriormente il limite di guadagno. Per eseguire la sovraregolazione, fare clic sulle frecce. Con ulteriori aumenti al limite di guadagno, appare un'ombreggiatura viola a indicare il limite di guadagno aumentato. Quando appare un'ombreggiatura rossa, questa indica un'area di maggiore feedback e distorsione.

#### **AudiogramDirect**

AudiogramDirect è un test dell'udito in situ all'interno di Phonak Target. Non sostituisce le valutazioni audiologiche diagnostiche. Confermare che prima di usare AudiogramDirect è stato eseguito il **[Feedback & real ear test]**.

Fare clic su **[AudiogramDirect] > [Avvia]** per testare le soglie dell'udito per via aerea (AC) e i livelli di disagio dell'intensità del suono (UCL) tramite gli apparecchi acustici collegati. Durante una Sessione di supporto remoto Phonak le misurazioni dei livelli UCL sono disabilitate.

È possibile confrontare e consultare i test dell'udito eseguiti in precedenza facendo clic su **[Sessione]**.

<span id="page-4-1"></span>Per modificare la modalità delle misurazioni AC e UCL predefinite, andare su **[Avvio] > [Sessione di Fitting] > [AudiogramDirect]**.

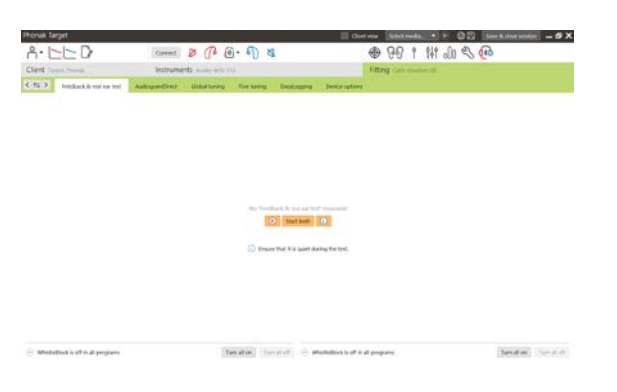

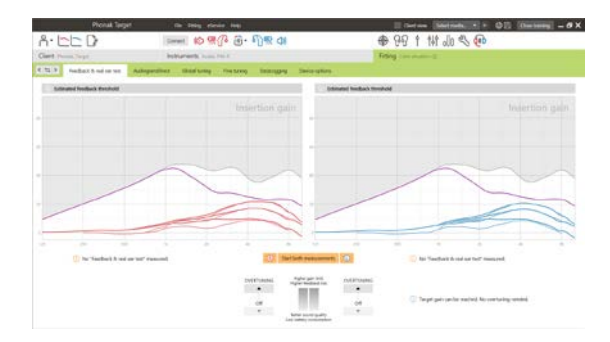

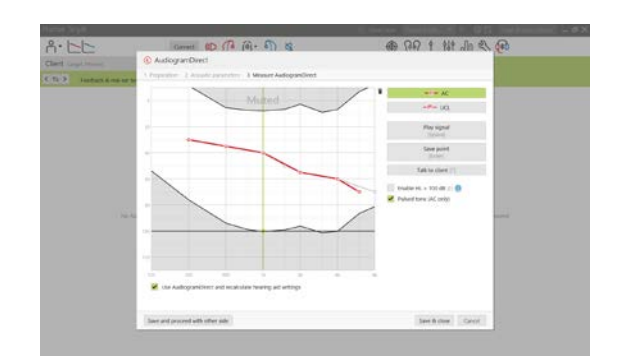

## **Regolazione Base**

Se occorre eseguire regolazioni a Livello Guadagno, Compensazione Occlusione o Compressione, andare su **[Regolazione Base] > [Fitting iniziale]** . Le impostazioni del livello di guadagno e della compressione si basano sull'esperienza del cliente nell'uso degli apparecchi e sulla formula di fitting prescelta.

A seconda degli apparecchi acustici collegati, è possibile accedere ad altri strumenti come **[Tinnitus Balance]** e **[Bilanciamento CROS]** tramite la scheda presente nella parte bassa della schermata. Per regolare il rapporto di intensità del suono fra il dispositivo CROS e l'apparecchio acustico, fare clic su **[Bilanciamento CROS]**.

#### **auto Adattamento**

Confermare che prima di usare auto Adattamento sia stato eseguito il **[Feedback & real ear test]**.

Selezionare **[auto Adattamento]** nel menu Livello Guadagno presente nella scheda **[Fitting iniziale]**.

Per impostare il livello finale, fare clic su **[...]** per specificare il livello iniziale, il livello finale e la durata del tempo in cui il guadagno dell'apparecchio acustico aumenta automaticamente.

**Nota:** per gli apparecchi acustici Phonak Paradise, non è necessario eseguire il **[Feedback & real ear test]** per attivare l'auto Adattamento. Per attivare l'auto Adattamento, selezionare la casella di spunta. Specificare un guadagno target e i giorni rimanenti necessari al cliente per raggiungere il guadagno target.

#### **Curve in Real Time**

Nella barra menu nella parte superiore della schermata, fare clic sulla casella di spunta **[Vista cliente]** per accedere a Curve in Real Time.

Curve in Real Time è disponibile per tutti gli apparecchi acustici come opzione di visualizzazione delle curve di fitting, in una vista ingrandita comoda per il cliente, oppure su una seconda schermata.

<span id="page-5-0"></span>Si possono mostrare facilmente i miglioramenti nell'intelligibilità del parlato, il guadagno, la potenza in uscita, SoundRecover e la risoluzione dei canali, soprattutto con i campioni di suoni stereo o surround disponibili.

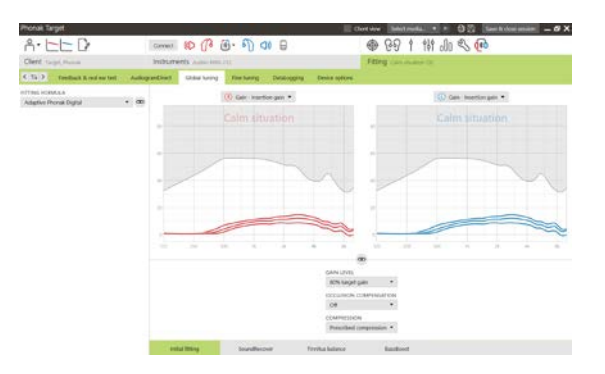

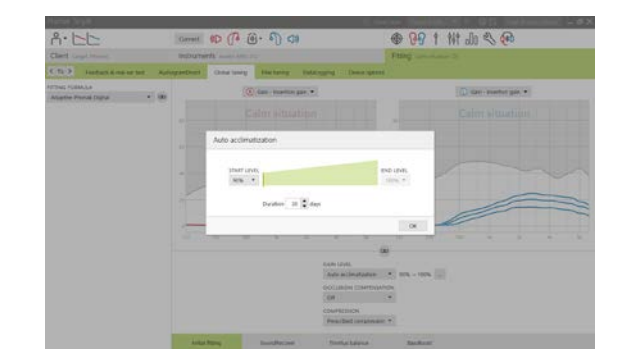

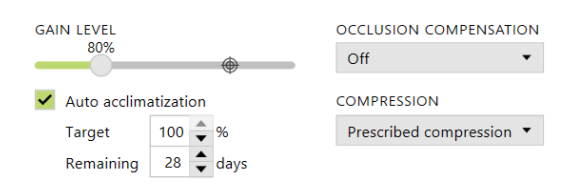

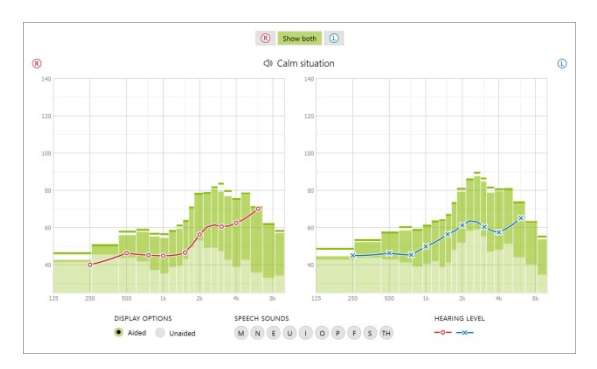

# **Regolazione Fine**

La parte sinistra della schermata **[Regolazione Fine]** si usa per la gestione dei programmi.

Fare clic su **[Tutti i programmi]** per regolare tutti i programmi contemporaneamente. Fare clic su **[AutoSense OS]** per modificare tutti i programmi automatici acustici o su **[AutoSense OS (streaming)]** per modificare AutoSense OS per lo streaming.

Per modificare un solo programma fare clic su di esso nell'elenco, ad esempio **[Situazione Quiete]**, e regolarlo a seconda delle necessità.

Fare clic sull'icona **[+]** per aggiungere un altro programma manuale.

È possibile gestire i programmi facendo clic su **[Program manager]** sopra i programmi. Qui è possibile personalizzare il programma di avvio, la struttura dei programmi e i programmi di streaming. La funzione Cancella/Recupera si trova sulla barra dei menu nella parte alta della schermata e può essere usata per cancellare o recuperare i passaggi nella schermata della regolazione fine.

#### **Guadagno & MPO**

Selezionare i valori di guadagno con il cursore per regolarli. I valori di guadagno sono regolabili per suoni in ingresso leggeri, moderati e forti. Il range di fitting ottimale è disponibile se nell'audiogramma del cliente sono stati inseriti i singoli valori dei livelli di sconforto.

Per modificare il livello di potenza in uscita contemporaneamente in tutti i canali, fare clic su **[MPO]** a sinistra, accanto ai valori di potenza in uscita. Il guadagno globale può essere modificato facendo clic su **[Guadagno]**.

Il rapporto di compressione di ogni canale è visualizzato nella riga subito sotto ai valori di guadagno.

#### **Regolazione Fine dell'Udibilità**

Nella visualizzazione delle curve sono presenti i suoni campione selezionabili e il relativo guadagno. I suoni campione possono essere riprodotti per simulare uno specifico ambiente di ascolto.

I valori di guadagno sono regolabili per suoni in ingresso leggeri, moderati e intensi. Le regolazioni interessano soltanto i livelli di guadagno e le frequenze rilevanti per migliorare l'udibilità degli stimoli selezionati, che si contraddistinguono per le diverse sfumature di rosso a destra e di blu a sinistra.

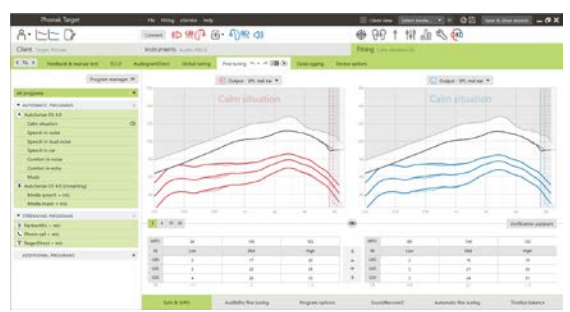

Le schede presenti nella parte più bassa della schermata consentiranno l'accesso agli strumenti di fitting. Ogni strumento è dotato di variazioni specifiche per eseguire la regolazione fine dell'apparecchio acustico.

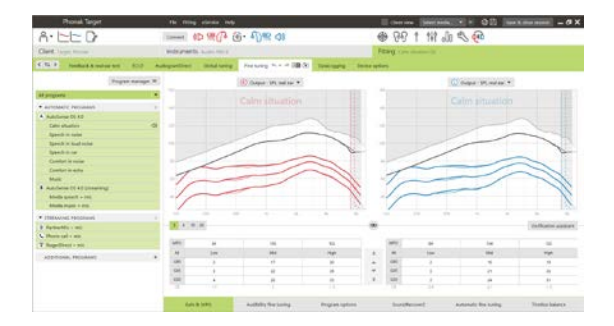

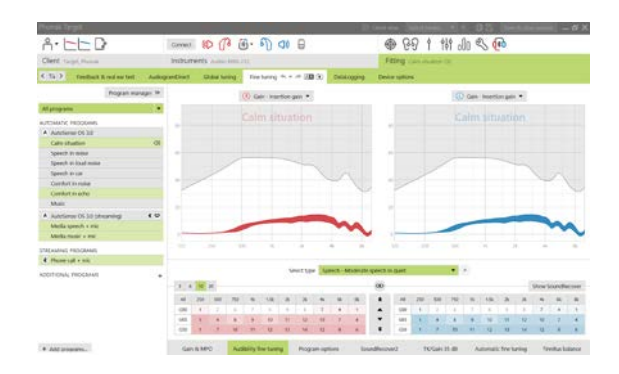

# **Opzioni programma**

Le Opzioni Programma possono essere regolate dalle impostazioni predefinite. Le funzioni possono essere attivate, disattivate o modificate in intensità per ogni singolo programma. Su ogni scala sono visibili le gamme disponibili, che dipendono dal livello di performance.

Per gli apparecchi acustici a connettività diretta, è possibile modificare la modalità di commutazione predefinita per accedere allo streaming (cioè TV Connector, Roger™, Phonak PartnerMic™):

- **[Automatico]**: gli apparecchi acustici passeranno automaticamente a/riceveranno un segnale trasmesso in streaming (default).
- **[Manuale]**: non viene emesso alcun segnale acustico e il programma viene aggiunto come ultimo programma.
- **[Manuale (con Beep)]**: viene emesso un segnale acustico dagli apparecchi acustici e il cliente accetta manualmente di ricevere il segnale trasmesso in streaming.

#### **SoundRecover2**

Le impostazioni singole di SoundRecover2 inizialmente vengono definite dal pre-calcolo e possono essere regolate finemente. Per i fitting binaurali la frequenza di taglio e il rapporto di compressione in frequenza vengono calcolati in base all'orecchio migliore. Le seguenti fasi sono destinate a fitting su adulti. Per i fitting pediatrici, vi invitiamo a consultare la specifica Guida al fitting in modalità Junior, nonché il Protocollo di buone pratiche: Verifica pediatrica per SoundRecover2.

SoundRecover2 è un sistema di compressione in frequenza con comportamento adattivo. È definito da due frequenze di taglio**,** CT1 e CT2.

SoundRecover2 è:

- acceso di default per ipoacusie piatte o ipoacusie in caduta sugli acuti, dove la soglia di 8 kHz è a 45 dB HL o superiore;
- spento di default per ipoacusie in salita sugli acuti (8 kHz  $\geq$  30 dB meglio di 3 kHz).

Quando è acceso di default, SoundRecover2 è abilitato in tutti i programmi. Può essere disabilitato facendo clic sulla casella di spunta **[Abilita SoundRecover2]**.

Le impostazioni di SoundRecover2 sono visibili in Mostra Curve. L'area ombreggiata dà informazioni sul range di frequenza in cui è attivo.

- La prima linea continua è la frequenza di taglio 1 (CT1).
- La linea tratteggiata è la frequenza di taglio 2 (CT2).
- La terza linea è la frequenza di massima uscita.

La compressione adattiva viene applicata alle frequenze nell'area ombreggiata tra CT1 e CT2. La regione di frequenza viene compressa solo se l'ingresso è dominato da energia ad alta frequenza.

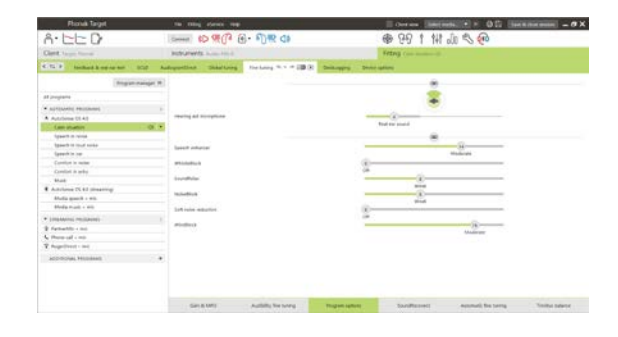

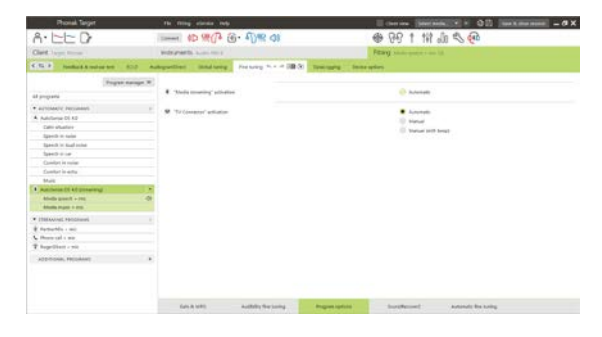

Enable SoundRecover2 (3.7 kHz CR 1.1)

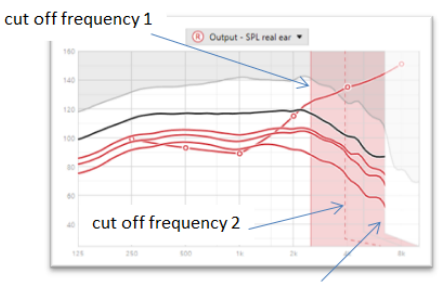

frequency of the maximum output

Le frequenze nell'area ombreggiata tra CT2 e la frequenza di massima uscita sono sempre compresse. Le frequenze al di sotto di CT1 sono sempre non compresse. Non vi è uscita su frequenze al di sopra della massima frequenza di potenza in uscita.

Per regolare finemente SoundRecover2, fare clic su **[Regolazione Fine]** > **[SoundRecover2]**. La variazione di uno di questi tasti influenzerà le frequenze di taglio, il rapporto di compressione e frequenza di massima uscita.

Scorrere il tasto verso **[Udibilità]** per aumentare la capacità di rilevare i suoni /s/ e /sh/.

Scorrere il tasto verso **[Distinzione]** per aumentare la capacità di distinguere la differenza fra i suoni /s/ e /sh/.

Scorrere verso **[Comfort]** per incrementare la naturalezza dei suoni come le voci maschili, la propria voce o la musica.

**Nota:** quando si esegue la regolazione fine, si consiglia di regolare prima il tasto **[Udibilità/Distinzione fonemica]**. Il tasto **[Chiarezza/Comfort]** si resetta ogni volta che viene regolato il tasto **[Udibilità/Distinzione fonemica]** per ottimizzare la qualità sonora per i suoni sulle medie e basse frequenze.

#### Verifica:

le seguenti pratiche di verifica sono consigliate per gli adulti e sono presentate in ordine da buone a ottimali.

- 1. **Buone**: /sh/ o /s/ o "Mississippi" pronunciati dal vivo per verificare il rilevamento. Una parola come "moon" o "name" per verificare le vocali.
- 2. **Migliori**: Verifica Test box
- 3. **Ottimali**: Test Percezione Fonemica: soprattutto quando è necessaria la regolazione fine per adulti con ipoacusia da severa a profonda. (Per ulteriori informazioni consultare il Manuale d'uso per il Test Percezione Fonemica.)

#### <span id="page-8-0"></span>**TK/Guadagno 35 dB**

È possibile regolare l'amplificazione dei suoni in ingresso molto deboli (G35). Un incremento del guadagno per suoni in ingresso molto deboli abbassa la soglia TK e viceversa.

Per regolare i valori, selezionarli con il cursore. Sotto ai valori di guadagno vengono mostrati i valori TK per ciascun canale. La curva di guadagno/potenza in uscita per suoni in ingresso molto deboli viene mostrata in Mostra Curve.

**Nota:** questa scheda non è disponibile per gli apparecchi acustici Phonak Paradise. Per regolare i suoni deboli in ingresso, usare il tasto di riduzione del rumore lieve in **[Opzioni programma]**.

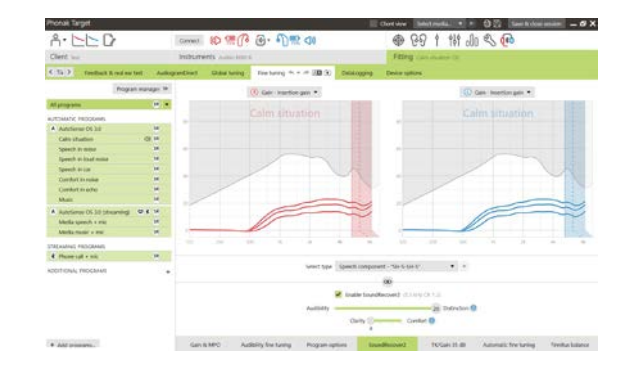

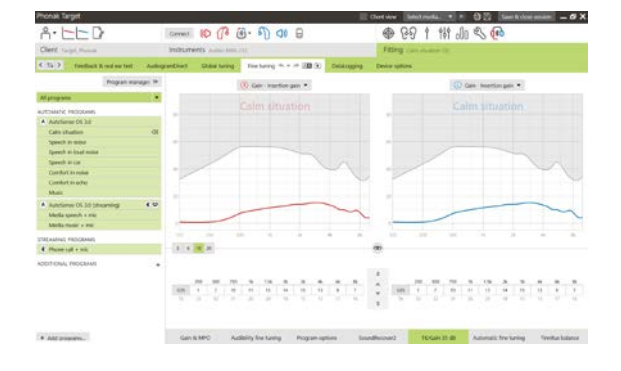

# **Regolazione Fine Automatica**

Si tratta di uno strumento di regolazione fine usato in base alla situazione. Le regolazioni disponibili dipendono dalla valutazione che il cliente fa della situazione sonora.

I passaggi di regolazione fine vengono visualizzati chiaramente prima che l'azione venga applicata. In base al programma selezionato, viene preselezionato un suono campione consigliato.

È possibile riprodurre i suoni campione per simulare l'ambiente di ascolto.

# **Risultati del test di percezione fonemica**

È possibile visualizzare i risultati di un test di percezione fonemica (Phoneme Perception Test, PPT) realizzato in precedenza e applicarli per migliorare il fitting. La schermata **[Risultati PPT]** è accessibile solo se nella lista sessioni NOAH sono disponibili risultati compatibili.

**Nota:** i consigli sulla regolazione fine saranno forniti soltanto quando si usa la formula di fitting Phonak Digitale adattiva.

# **DataLogging**

DataLogging può fornire informazioni sugli ambienti di ascolto che l'utente ha frequentato e per quanto tempo. Per accedere alle informazioni di DataLogging, andare su **[Fitting]** > **[DataLogging]**.

# **Opzioni strumento**

Facendo clic su **[Opzioni strumento]** è possibile configurare le opzioni dell'apparecchio acustico come controlli manuali, segnali & allarmi, modalità di avvio o datalogging.

Quando l'apparecchio acustico è collegato, è possibile fare la dimostrazione di ogni configurazione sull'apparecchio acustico in **[Segnali & allarmi]**.

Solo dispositivi a connettività diretta:

- sono disponibili ulteriori impostazioni come la configurazione del nome Bluetooth, del lato e della gestione degli accoppiamenti, facendo clic su **[Bluetooth]**.
- Se è installato RogerDirect™, è possibile visualizzare lo status dell'installazione facendo clic su **[RogerDirect]** sul lato sinistro dello schermo. È inoltre possibile visualizzare lo status passando con il cursore sull'icona dell'apparecchio acustico nel dashboard.

Solo apparecchi acustici Phonak Paradise:

- è possibile configurare il tap control in **[Controlli manuali]**. È possibile usare il tap control per accettare/terminare una telefonata, mettere in pausa/recuperare lo streaming e avviare/bloccare l'assistente vocale.
- Fare clic su **[Training tocco leggero]** per fare una dimostrazione del doppio tocco.

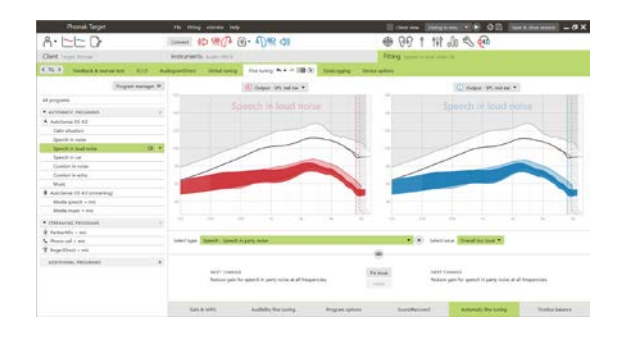

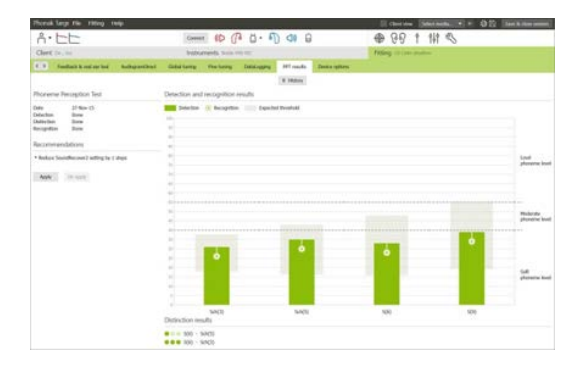

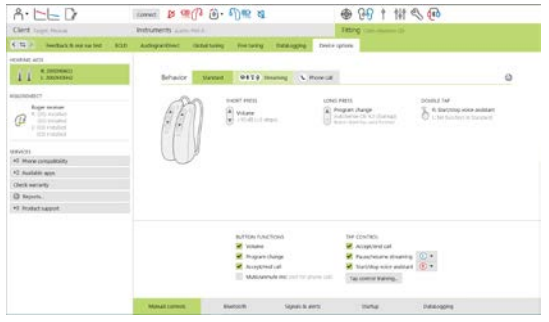

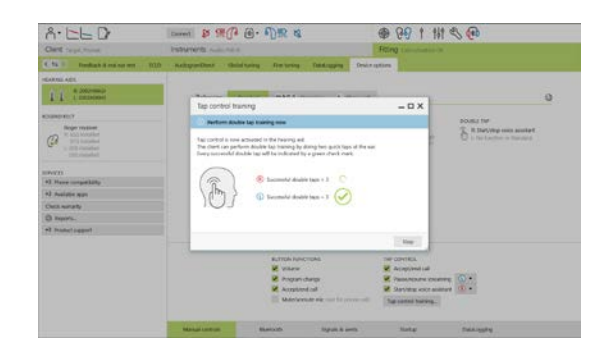

# <span id="page-10-0"></span>**Considerazioni sul fitting bimodale**

L'apparecchio acustico Phonak Naída Q Link è adatto per essere applicato in modo da essere indossato sull'orecchio controlaterale rispetto a un processore sonoro di un impianto cocleare Advanced Bionics (AB). Il Naída Q Link consente determinate funzionalità bimodali con l'impianto cocleare, fra cui il controllo volume, la struttura programma e lo streaming.

Dopo aver effettuato il collegamento dell'apparecchio acustico alla sessione di fitting del cliente, inserire l'ID Accoppiamento in Phonak Target per sbloccare la funzionalità bimodale nel Naída Q Link. L'ID Accoppiamento è generato nel software di fitting dell'impianto cocleare AB SoundWave™. È fornito nel Report Fitting Bimodale.

Fare clic su **[ID Accoppiamento]** e inserire l'ID Accoppiamento specifico del cliente. Alla sessione di fitting viene applicata la formula di fitting Phonak Digitale Bimodale Adattiva. Per modificare la formula di fitting, deselezionare la casella o eseguire la modifica in **[Regolazione Base]** sotto **[Fitting]**.

Per modificare o cambiare l'ID Accoppiamento, fare clic su **[Apparecchi]**. In **[Apparecchi acustici]**, fare clic sull'**[icona del bidone]** e reinserire l'ID Accoppiamento.

L'inserimento dell'ID Accoppiamento non configurerà automaticamente la struttura programma, le opzioni programma o le opzioni strumento. Queste devono essere configurate manualmente in Phonak Target. Consultare la struttura programma elencata nel Report Fitting Bimodale per creare e modificare i programmi necessari, affinché corrispondano alla programmazione dell'impianto cocleare.

È possibile eseguire regolazioni e modifiche ai programmi in **[Regolazione Fine]**. Fare clic su **[Tutti i programmi]** per regolare tutti i programmi contemporaneamente. Fare clic su **[SoundFlow]** per modificare tutti i programmi acustici automatici. Per modificare un solo programma fare clic su un programma nell'elenco e regolarlo a seconda delle necessità.

Fare clic sull'icona **[+]** per aggiungere altri programmi manuali o di streaming.

Fare clic sulla scheda **[Opzioni programma]** per gestire le opzioni programma.

Fare clic su **[Opzioni strumento]** per impostare le configurazioni dei beep e le opzioni degli accessori.

La programmazione dell'apparecchio acustico non si ripercuoterà sulla programmazione del processore sonoro.

**Nota:** il ComPilot è configurato solo dal software di fitting dell'impianto cocleare, SoundWave™. L'accoppiamento sopra descritto accoppierà automaticamente il Naída Q Link con il ComPilot. Non tentare di collegare né cambiare la configurazione del ComPilot con Phonak Target.

Chiudere la sessione in qualsiasi momento facendo clic su **[Salva & chiudi sessione]** nell'angolo in alto a destra dello schermo. Il collegamento wireless fra il Naída Q Link e l'impianto cocleare inizia automaticamente dopo che l'apparecchio acustico si è scollegato dalla sessione di fitting.

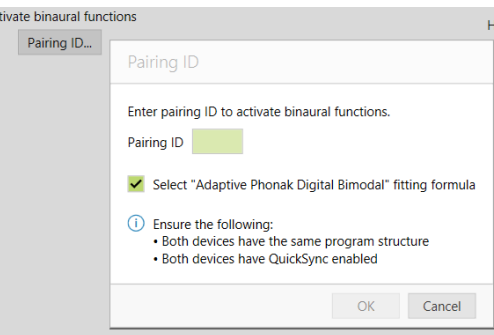

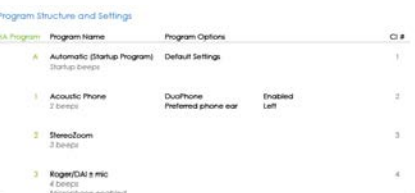

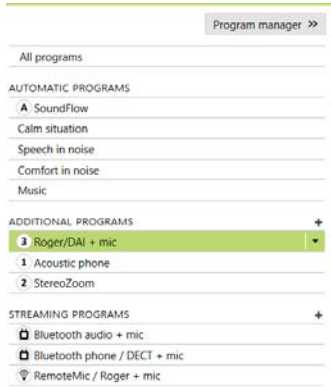

# **Conclusione della sessione di fitting**

È possibile chiudere la sessione in qualsiasi momento facendo clic su **[Salva & chiudi sessione]** nell'angolo in alto a destra dello schermo. Selezionare gli elementi da salvare. Gli apparecchi acustici Phonak Trial si imposteranno automaticamente su un periodo di prova massimo di 6 settimane.

Nella finestra di dialogo standard verrà confermato il salvataggio degli apparecchi acustici e degli accessori.

Dopo il salvataggio, Phonak Target fornirà i passaggi introduttivi alla schermata di avvio.

Se si sta utilizzando NOAH, è possibile ritornare a NOAH facendo clic su **[Ritorna a Noah]** nell'angolo in alto a destra della schermata di avvio.

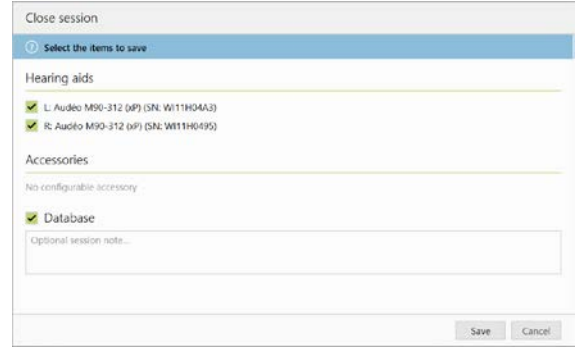

#### <span id="page-11-0"></span>**Informazioni e descrizione dei simboli**

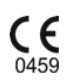

Con il simbolo CE, Sonova AG conferma che questo prodotto soddisfa i requisiti della Direttiva CEE 93/42 sui dispositivi medici. I numeri che seguono il simbolo CE corrispondono al codice degli enti di certificazione consultati nell'ambito della suddetta direttiva.

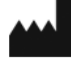

Indica il produttore del dispositivo medico, come specificato nella direttiva europea 93/42/CEE.

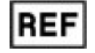

Indica il numero di catalogo del produttore, in modo da poter identificare il dispositivo medico.

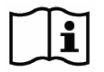

Consultare le istruzioni per l'uso. Le istruzioni si possono trovare sul sito we[b www.phonakpro.com.](http://www.phonakpro.it/)

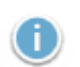

 $\mathbf 0$ 

Fornisce ulteriori chiarimenti in merito a una caratteristica o una funzione oppure evidenzia rilevanti informazioni sul fitting da applicare

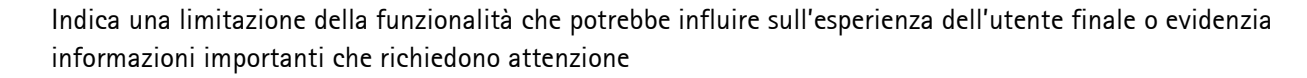

# <span id="page-12-0"></span>**Requisiti di sistema**

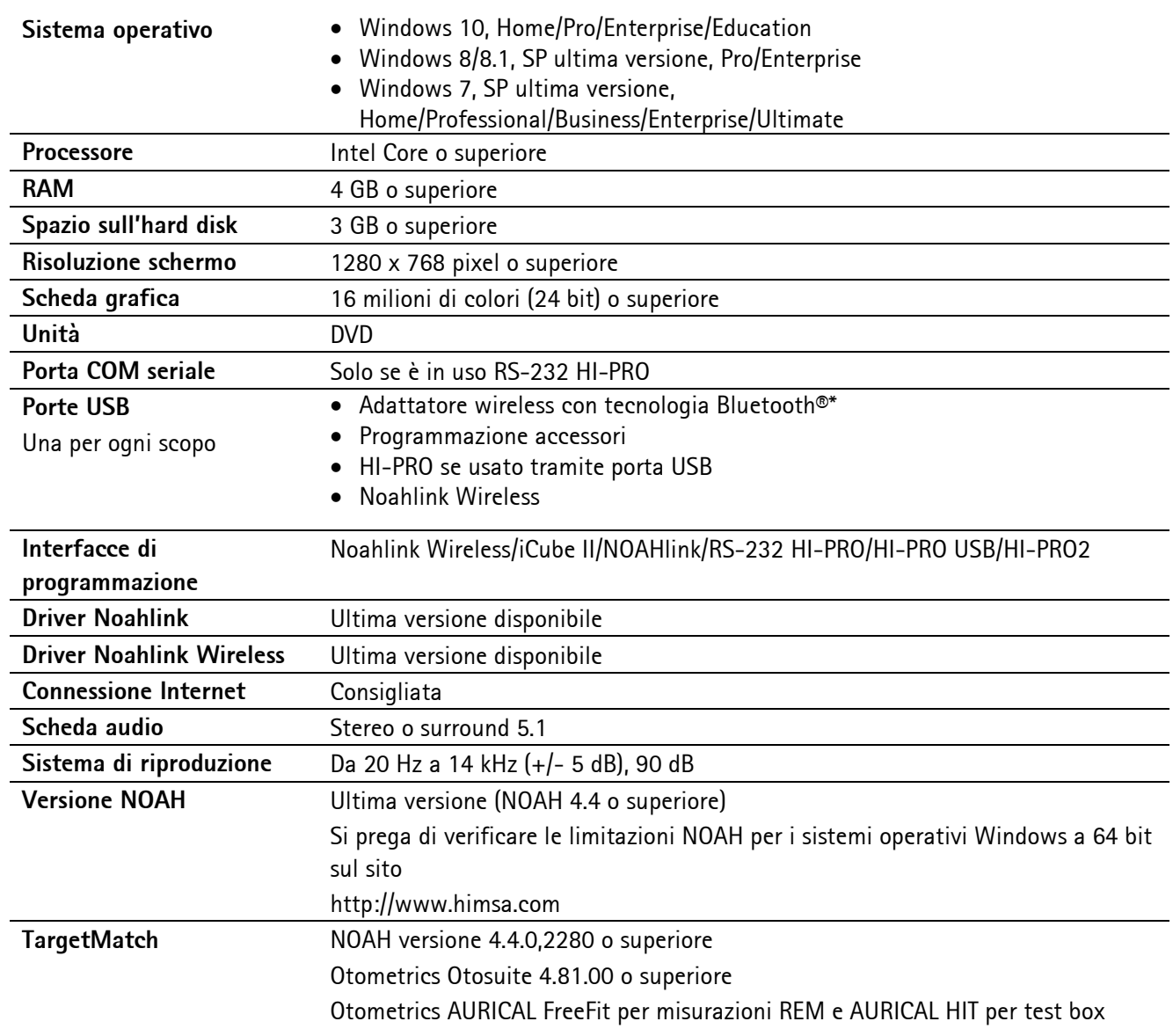

\*L'identità grafica Bluetooth® è un marchio registrato di proprietà di Bluetooth SIG, Inc.

Marchio CE applicato 2020

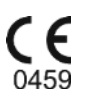

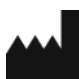

**Produttore:** Sonova AG Laubisrütistrasse 28 CH-8712 Stäfa

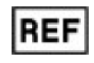

058-0125-070

Phonak Target 7.0 DVD

**SONOVA** 

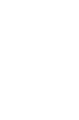